# Parallels<sup>®</sup> Plesk Panel

# **Customizing Panel Appearance and Branding**

Parallels Plesk Panel 11.5

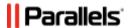

### **Copyright Notice**

Parallels IP Holdings GmbH

Vordergasse 59 CH-Schaffhausen

Switzerland

Phone: +41 526320 411 Fax: +41 52672 2010

EMEA Sales Headquarters

Willy-Brandt-Platz 3 81829 Munich, DE

Phone: +49 (89) 450 80 86 0 Fax:+49 (89) 450 80 86 0 Global Headquarters

500 SW 39<sup>th</sup> Street, Suite 200

Renton, WA 98057

USA

Phone: +1 (425) 282 6400 Fax: +1 (425) 282 6445

APAC Sales Headquarters

3 Anson Road, #36-01 Springleaf Tower, 079909

Singapore

Phone: +65 6645 32 90

Copyright © 1999-2013 Parallels IP Holdings GmbH. All rights reserved.

This product is protected by United States and international copyright laws. The product's underlying technology, patents, and trademarks are listed at <a href="http://www.parallels.com/trademarks">http://www.parallels.com/trademarks</a>.

Microsoft, Windows, Windows Server, Windows NT, Windows Vista, and MS-DOS are registered trademarks of Microsoft Corporation.

Linux is a registered trademark of Linus Torvalds.

Mac is a registered trademark of Apple, Inc.

All other marks and names mentioned herein may be trademarks of their respective owners.

# **Contents**

| About This Document                 | 4       |
|-------------------------------------|---------|
| Using Custom Skins                  | 5       |
| Obtaining a Skin Package from Panel | 8<br>17 |

# **About This Document**

This document is intended for server administrators and resellers who want to change appearance and branding settings for Parallels Plesk Panel 11.5 by means of custom skins.

# **Using Custom Skins**

In addition to customizing through the Panel GUI the logo image, URL attached to it, and browser's title bar text, Parallels Plesk Panel 11.5 offers the option to change the visual appearance and branding of Panel by using custom skins.

The visual appearance of the Panel interface is governed by *the Panel theme*. The theme, in this context, is a complete set of CSS styles and images that are not changeable by the users. However, these styles and images can be changed when a product update or a new product version is released. To change the visual appearance of Panel, you should use *customs skins*.

A skin is a set of styles and images that are added to the theme. The skin does not physically replace the styles and images of the theme, it merely redefines them. Thus, it is easy to change the appearance of Panel by applying a custom skin, and revert the changes by removing it.

For the purpose of creating custom skins, a so-called *default skin package* is provided. As opposed to the theme, the default skin does not include all styles and images. The styles that govern the layout and positioning of interface elements are not included. Only the styles that affect decorative elements, such as colors, backgrounds, and fonts are available for modification. Of course, you can add styles that will redefine the layout; however, we strongly advise against doing so because it might make some areas or functions of Panel inoperable.

The skins can be created and applied to Panel by the server administrator and resellers, one skin per server administrator or a reseller account. The changes to the Panel appearance applied by the server administrator are visible to all Panel users. The changes applied by a reseller are visible only to the reseller and their customers.

To prepare and apply a custom skin, you will need to do the following:

- 1. Obtain the files that will be used as a basis for creation of your custom skin. You can do this by connecting to the server through SSH (on Linux) or a Remote Desktop connection (on Windows), and then running the command-line utility branding theme. For details, see Obtaining a Skin Package from Panel (on page 7).
- 2. The utility packs all the necessary files into a single ZIP archive. The directory structure of the archive is described in **Modifying the Files**. (on page 8)

  If you access the Panel at the reseller level, and do not have the administrator's access to the server over SSH or Remote Desktop, contact your hosting provider for assistance with obtaining the package.
- 3. Download the archive, unpack it, and modify the contained files according to your needs: Change the styles and replace the graphics files with your own ones. Be sure to preserve the directory structure. For details, see Modifying the Files (on page 8).

- **4.** Pack the directory containing the modified skin into a ZIP archive.
- 5. Upload the archive file to the server and use the command line utility branding\_theme to apply the new skin. Find more information in Installing Skins to Panel (on page 17).

If you access Panel at the reseller level, and do not have the administrator's access to the server over SSH or Remote Desktop, contact your hosting provider for assistance with installing the package.

Note: The new skin will be applied after you log out of Panel and then log in again.

#### In this chapter:

| Obtaining a Skin Package from Panel | 7 |
|-------------------------------------|---|
| Modifying the Files                 |   |
| Installing Skins to Panel           |   |
| Removing Skins from Panel           |   |

### Obtaining a Skin Package from Panel

To obtain the files needed for creating a custom skin, connect to the server through SSH (on Linux) or a Remote Desktop connection (on Windows), and use the command line utility <code>branding\_theme</code> available from the following directories created by Panel installations:

- On Windows systems: %plesk\_cli%. This environment variable usually points to the location C:\Program Files\Parallels\Plesk\bin.
- On Linux systems: /usr/local/psa/bin/.

The utility packs all the necessary files into a single ZIP archive.

If you access Panel at the reseller level, and do not have the administrator's access to the server over SSH or Remote Desktop, contact your hosting provider for assistance with obtaining the package.

#### > To retrieve the default Panel skin package, run the following command:

branding theme -p -name default -destination <path/filename.zip>

Where path/filename.zip> is the path to the file to which Panel will write the default skin package in ZIP format.

On Windows systems, you need to specify an absolute path to file, for example: c:\tmp\custom skin.zip.

# ➤ To retrieve the skin previously customized and uploaded by the server administrator, run the following command:

branding\_theme -p -name <skin\_name> -vendor admin -destination
<path/filename.zip>

Where <skin\_name> is the name you assigned to the skin when created it.

# > To retrieve the theme previously customized by a reseller, run the following command:

branding\_theme -p -name <skin\_name> -vendor <reseller's username> -destination
<path/filename.zip>

**Note:** If the utility shows the message "Branding theme is empty", then it means that the user did not customize any settings through the GUI or by using skins. In such a case, no package will be created, and you will need to obtain the default Panel skin package.

# **Modifying the Files**

After you obtained the package archive, you need to extract its contents into a directory, and make the desired changes to the files. Otherwise, you can install the downloaded skin package on the server as is (as described in **Installing Skins to Panel** (on page 17)) and then modify the files directly on the server.

**Important:** If you choose this way, be sure to set the skin information as described in the section **Editing the Skin Information** below before installing the skin.

#### Skin Package Structure

The following table explains the structure and contents of the directories and files contained within a skin package.

| <b>1.</b> 🗁 css | The custom.css file located in this directory contains all style definitions that you can safely change. These styles affect only the decorative elements of the user interface. They do not affect the layout.                                                                                                    |
|-----------------|----------------------------------------------------------------------------------------------------|
|                 | The custom.css file is a copy of a file contained in the Panel theme. The file is divided into several logical blocks accompanied by headings. Judging by the headings, you can find out to which screen, block, or interface element the styles are related.                                                                                                    |
|                 | At the beginning of the file, there are common styles that define page background, main fonts, text colors, colors of hyperlinks, border colors for form elements, and so on.                                                                                                    |
|                 | Further in the file, there are styles for the main elements of the layout, such as top frame, left frame, login screen, header, footer, and so on.                                                                                                    |
|                 | These styles are followed by the styles related to the home pages of the Server Administration Panel and Control Panel, and then, separate blocks and elements.                                                                                                    |
|                 | If you do not need to change all styles, you can leave in the custom.css file only the styles that you have changed, and remove or comment out all other styles.                                                                                                    |
| images          | This directory contains images that are used as background fillers for buttons, panels, header, footer, and other interface elements.                                                                                                    |
|                 | Some of these graphic files are sprite sheets which consist of several images that are used in several different places of the product interface. For this reason, when changing a background image, make sure that the corresponding file is not used elsewhere. It is better to create a new graphics file and change the style sheets to use it, instead of merely replacing the file. |
| logos           | This contains the company and the product logo images shown in Panel.                                                                                                    |

| This file contains the information about the skin package, such as name and description. |
|------------------------------------------------------------------------------------------|
|------------------------------------------------------------------------------------------|

When you need to revert your changes and use the default styles or images, just delete your custom CSS definitions from the <code>custom.css</code> file and remove the custom images from the <code>/images/and/images/logos/directories</code> of your custom skin.

#### Editing the Skin Information

#### > To edit you skin information:

Open the file meta.xml and specify the following properties:

- name. Set the name you will use to refer to this skin.
- description. Provide a brief description of the skin.
- version. Specify the skin version.
- vendor. The name of your company or your name.

#### Editing the Skin

Below you will find the list of skin elements tat you can edit and the instructions on editing them.

**Note:** To help you easily determine the styles you need to change, we recommend using web development tools, such as, for example, Firebug for Mozilla Firefox. By using these tools, you can select an interface element and learn which styles are applied to it, in which file and line in that file they are defined. However, keep in mind that you can make changes only to the custom.css file in the skin package.

#### Login Screen

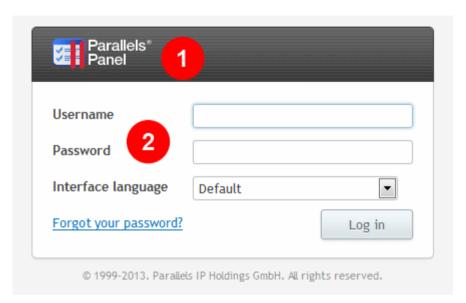

- 1. Panel logo. To use a custom logo image:
  - 1. Prepare an image with the height of 50 pixels. If you use an image that is higher or lower than 50 pixels, it will appear distorted.
  - 2. Save it as a file with the name panel-logo.png.
  - 3. Place it into the directory /images/logos/. The new logo will be shown on the login screen, in the Server Administration Panel, and in the Control Panel.
- 2. Login screen. To redefine the styles for the login screen, make changes in /css/custom.css, section marked with = Login Screen =.

#### **Server Administration Panel**

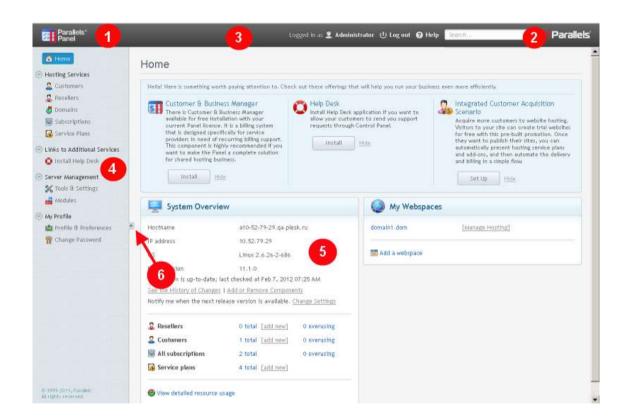

- 1. Panel logo. To use a custom logo image:
  - 1. Prepare an image with the height of 50 pixels. If you use an image that is higher or lower than 50 pixels, it will appear distorted.
  - 2. Save it as a file with the name panel-logo.png.
  - 3. Place it into the directory /images/logos/. The new logo will be shown on the login screen, in the Server Administration Panel, and in the Control Panel.
- 2. Company logo. To use a custom logo image:
  - 1. Prepare an image with the height of 31 pixel. If you use an image that is higher than 31 pixels, it will appear clipped.
  - 2. Save it as a file with the name parallels-logo.png. If you also want to change the logo shown in Control Panel, save a copy to a file with name company-logo.png.
  - 3. Place the files into the directory /images/logos/.
- 3. Header. To redefine the styles for the header, make changes in /css/custom.css, section marked with = Top Frame (sid-top) =.
- **4.** Navigation pane. To redefine the styles for the navigation pane, make changes in /css/custom.css, section marked with = Left Frame (sid-left) =.
- **5.** Panels. To redefine the styles for the panels, make changes in /css/custom.css, section marked with = Panels =.
- **6.** An element for collapsing and expanding the left frame. To redefine the styles for this element, make changes in /css/custom.css, section marked with = Left Frame Switcher =.

#### **Control Panel**

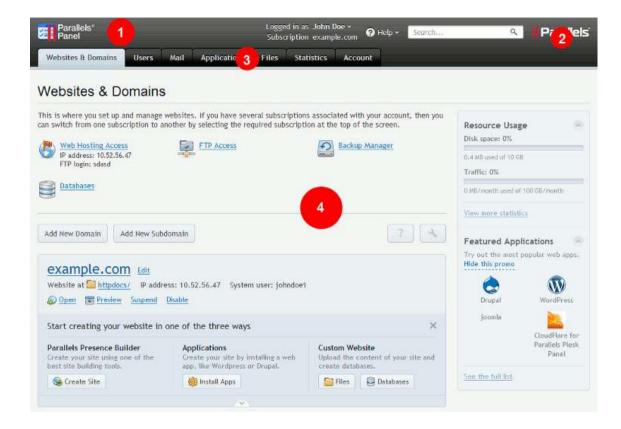

- 1. Header. To redefine the styles for the header, make changes in /css/custom.css, section marked with = Header =.
- 2. Company logo. To set a different logo in the Control Panel:
  - 1. Prepare an image with the height of 31 pixel. If you use an image that is higher than 31 pixels, it will appear clipped.
  - 2. Save it as a file with the name company-logo.png into the directory /images/logos/.
- **3.** Navigation pane. To redefine the styles for the navigation pane, make changes in /css/custom.css, section marked with = Top Navigation =.
- **4.** Home page. To redefine the styles for the home page, make changes in /css/custom.css, section marked with = Homepage =.

#### **Common Elements**

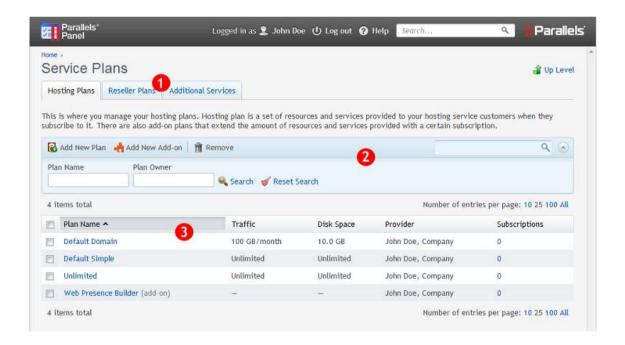

- 1. Tabs. To redefine the styles for the tabs, make changes in /css/custom.css, section marked with = Tabs = .
- 2. Toolbar. To redefine the styles for the header, make changes in /css/custom.css, section marked with = Toolbar =.
- **3.** Tables with data. To redefine the styles for the tables, make changes in /css/custom.css, section marked with = List Area =.

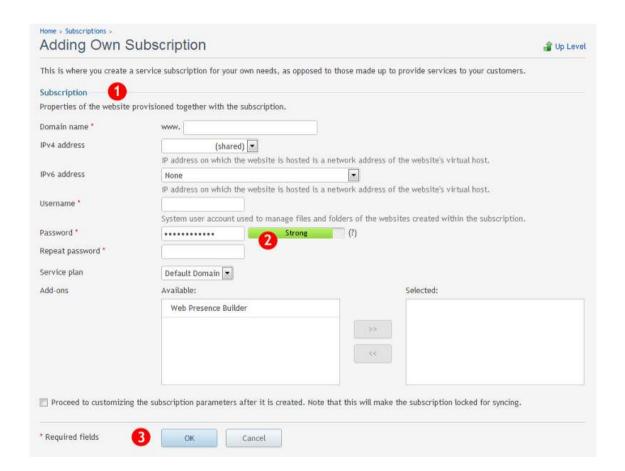

- 1. Titles for page sections. To redefine the styles for such titles, make changes in /css/custom.css, section marked with = Tools Area = and the section marked with = Forms = (fieldset and legend elements on the legacy screens).
- 2. Indicators. To redefine the styles for the indicators, make changes in /css/custom.css, section marked with = Line Indicators =.
- **3.** Buttons. To redefine the styles for the buttons, make changes in /css/custom.css, section marked with = Buttons =.

When you have finished with modifying all the necessary files, pack the directory into a ZIP archive, upload it to the server, and install the skin as described in the following section. If you modified the skin directly on the server, then you can pack the skin into a ZIP archive and install it on other servers when needed.

If you are a reseller and do not have the administrator's access to the server over SSH or Remote Desktop, contact your hosting provider for assistance with installing the package.

### **Installing Skins to Panel**

# > To install the skin customized by the server administrator, run the following command:

branding theme -i -vendor admin -source <path/filename.zip>

Where path/filename.zip> is the path to the ZIP archive with the theme. On Windows systems, you need to specify an absolute path to file, for example:
c:\tmp\custom skin.zip.

#### > To install the skin customized by a reseller, run the following command:

branding theme -i -vendor <reseller's username> -source <path/filename.zip>

#### **Custom Skins Location**

Skins are installed into the following locations:

- On Windows systems: C:\Program
   Files\Parallels\Plesk\admin\htdocs\theme-skins\<skin-name>\.
- On Linux systems: /usr/local/psa/admin/htdocs/theme-skins/<skin-name>/.

Where <skin-name> is the name of your custom skin.

# **Removing Skins from Panel**

After removing custom skins from Panel, the default Panel themes are restored. They become available for selection again in **Server Management > Tools & Settings > Panel Branding**.

#### > To remove a custom skin, run the following command:

branding\_theme -u -name <skin\_name>